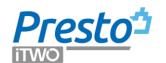

# **Excel2Presto Manual**

Excel2Presto is an Excel complement that allows you to convert any Excel sheet containing a budget or a price database more or less structured in a Presto budget.

# **Installation**

RIBSpain

Run the Setup.exe file from the "Excel2Presto" directory of the Presto installation.

Verify that a "Excel2Presto" tab appears in Excel.

If you are upgrading a previous version complement, first uninstall this version.

## Uninstall

Uninstall Excel2Presto as you would do with any Windows application, from "Settings: System: Applications and Features " or from the control panel.

Excel must be closed during uninstallation.

# An automated process

Once installed the plug-in Excel, the process consists of starting the analyser on the spreadsheet, see the proposed result, choose other options analysers or modify data sheet and re-run the analyser, until the desired result is the proposed one.

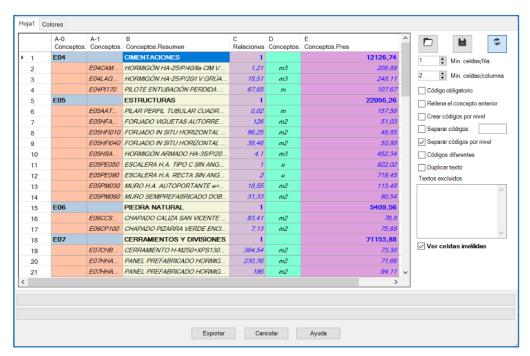

Analyser Excel spreadsheets

#### Sheet review

Check the sheet before run the analyser, in order to locate and make previous changes that will help or facilitate the conversion and eliminate errors of the process that it was generated, for example, if it comes from the conversion from PDF.

Below are some examples of Excel functions that can help make these kinds of changes.

To convert large sheets is convenient to test first of all a part of the sheet that is representative of the data and convert the entire sheet when the most appropriate changes and options have been checked.

## **Sheet analysis**

When you first open a sheet, Excel2Presto tries to identify automatically all data that can be transferred to the budget, marking them in the headboard using a color scheme. For this, a field detection system is used by syntactic analysis of similarities.

If the sheet was previously converted, or similar sheet was imported, Excel2Presto searches and applies the option combination used.

You should note that when you open the plugin, action list will be deleted, except the last

Activate the plugin, from the "Excel2Presto" tab, with the icon "Analyse".

- 1. In the analyse header Excel2Presto check the meaning assigned to each column.
- 2. Check the status of the rows. The cells to be incorporated into the budget appear in colours.
- 3. Check the status of the cells isolated, that can be excluded with the context menu if its content shouldn't be transferred to the budget.
- 4. Note the marked options to the right, either because a previously saved scheme has been loaded or because it has been activated automatically.

Gradually change the column, row, and cell states, or the analyser options, depending on the detailed instructions below. Return to the previous state if the effect is not the desired one.

If it's necessary, select "Cancel" or close the plugin window, modify the original sheet to facilitate the interpretation of the data and return to the analyser.

Repeat the above steps until the recognition of the data is correct.

## **Export**

Open a Presto file or create a new one and select "Export" in the complement to generate the budget.

Check the file and make the final adjustments in Presto to obtain de budget or the price database.

# **Saving and loading schemes**

A schema is an XML file that contains a specific combination of options that has been successfully used to import a certain type of spreadsheets.

## **Load options**

If you activate this option of the plug-in before analyzing a file, it will automatically look in the directory where the spreadsheet is saved with the column scheme that best suits its structure and will be loaded automatically. If this file does not exist, a selection tree will be displayed to choose another directory where to perform the search.

# **Detecting columns**

If you activate this option of the plug-in, the most appropriate Presto field is detected and associated with each column.

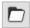

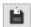

## Record a scheme in the default directory

## Search and load a previously stored scheme

These analyzer options save or recover a configuration file.

## **Options columns**

The contextual menu on a column headboard allows to modify the type when the chosen one is not appropriate. The type not only indicates the meaning of the values, but correctly defining each column helps the analyser to correctly interpret the other.

If a column with codes does not exist, one is automatically generated by adding a code to each row.

Each meaning can be associated with a column, except the code, the description and the text. If more than one column is identified as a description or a text, in the export to Presto are concatenated the texts that contain. If the description and the text are in the same column, they should be separated into two separate columns.

When there are several levels of subchapters, each level requires a column, in which the desired code must appear complete. These columns must be next to each other. Use the analyser options for codes.

Columns identified as "Concepts.Code" should not contain data stored as numbers.

It is recommended that the columns with codes are located on the left of the sheet.

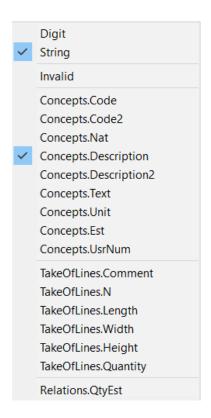

# Number | Chain

When you define a column as numeric or string, all cells that do not square with the indicated type are discarded.

#### Invalid

Discard a column that does not contain relevant information.

# Concepts.\*

Identifies the meaning of a column.

### Measurements.\*

Identifies a column that contains data from the measurement lines. If a column is defined as "TakeoffLines.Quantity", all other dimensions will be imported invalidated.

# Relations.QtyEst

Identifies the column that contains the quantity or yield of the concept in its upper concept.

### **Options rows**

Activate the meaning of the row to modify the one assigned by Excel2Presto.

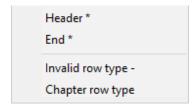

The line type indicators, listed below, appear when they have been explicitly defined by the user, not when they have been detected by the analyser.

When the rows are processed to identify them as chapters or annulling them, all similar rows are treated equally, that is, they have the same combination of cells with data and empty.

If you need to assign a meaning or special treatment to a row or a group of them with the same cell structure the rest, fill in the Excel sheet a cell in an empty column with any data.

#### Headboard \*

The headboard is usually the row with more text cells, but you can choose another line with this option. The headboard and the previous lines are not imported.

#### Final \*

The final line is considered the last one included in the export. You can use this option, along with the previous one, to partially import a sheet or import separately zones from a sheet with different structure.

### Type annulled row -

All similar rows are discarded to the marked.

# Chapter row type

All similar rows are defined as chapters to the marked. Chapters fields detected by the analyser are shown in bold.

# **Options cells**

#### Cell excluded

Content is not imported.

## Chapter | Work Item | Equipment | Material | Manpower | Others

Accessible only in the cells of the marked column "Concepts.Nat". Allows to identify those cells with the corresponding nature.

If a concept has no unit of measure, it will be considered as a chapter unless explicitly stated otherwise.

### **Colors**

In the color tab you can change the color scheme for different types of columns and cells. This color scheme is stored with the stored options scheme.

# **Options Analyzer**

# Updated analysis after changing options

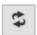

If the icon is pressed, each change of options is automatically applied. If is not pressed, activate it to update and press it again to deactivate it.

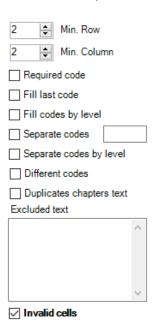

# Min. cell / row

Minimum number of cells that must have valid content in a row to be considered valid. Lets you discard rows that only have titles, subtotals, or values Isolated irrelevant.

It means "Greater than or equal". If you put 4, those of 4 or more are valid.

### Min. cell / column

Minimum number of cells that must have contained numeric or alphanumeric assigned to a column to be valid.

# Mandatory code

If it is marked, only the rows where the cell corresponding to the column of concept codes have a valid code.

# Fill the previous concept

Fill an empty code with the previous one to unify two rows in one, where the code is in the last.

# Origin

|       | Brickwork     |
|-------|---------------|
| E12AB | Coated mortar |
|       |               |

### Result

| E12AB | Brickwork     |
|-------|---------------|
| E12AB | Coated mortar |

### Create codes for level

When there are several levels of sub-chapters, complete the codes with the one of the superior concept to avoid duplicates

# Origin

| 1 |   |
|---|---|
| 1 | 1 |
| 2 |   |
| 2 | 1 |

#### Result

| 1 |     |
|---|-----|
| 1 | 1.1 |
| 2 |     |
| 2 | 2.1 |

# Separate codes

Separate composite codes with dots, bars, or dashes in several columns. In the adjacent box you can specify one or more separators; If you do not specify anything, the parser will try to separate them all.

# Origin

12.1.34

## Result

| 12 | 1 | 34 |
|----|---|----|

# Separate codes per level

Create several different for each level of code columns to get a hierarchical tree.

## Origin

| 1 |  |
|---|--|
| 2 |  |
| 3 |  |

### Result

| 1 |   |   |
|---|---|---|
| 1 | 2 |   |
| 1 | 2 | 3 |

#### Different codes

It adds a suffix to the equal codes so that they can be inserted under the same superior concept.

If there are repeated codes and this option is not checked, a warning message is displayed. Rows corresponding to these codes are shown in red.

# Origin

| E22 | Factory hollow brick |
|-----|----------------------|
| E22 | Factory solid brick  |
| E22 | Brickwork pierced    |

#### Result

| E22_01 | Factory hollow brick |
|--------|----------------------|
| E22_02 | Factory solid brick  |
| E22_03 | Brickwork pierced    |

# **Duplicate text**

Repeats text of the chapters in the lower items to complete summary.

## Origin

| E2     | Brickwork            |
|--------|----------------------|
| E22    | hole                 |
| Result |                      |
| E22    | Factory hollow brick |

## **Texts excluded**

List of texts that are deleted before applying the analysis.

The terms entered in each line of this dialog box will be completely excluded from sheet, whether they appear isolated or within other text.

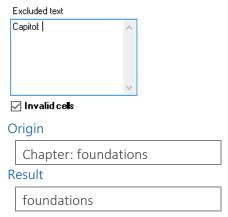

To exclude the contents of entire cells is more convenient to mark them as excluded.

# **Ideas to simplify Excel**

#### Make the width of all columns

Check the upper left box to select the entire worksheet and run "Home: Format: Column width: 10". The number refers to the number of characters that will fit in the cell.

## Separating merged cells

Check the upper left box to select the entire worksheet and run "Home: Alignment: Separate cells ".

### Combine data from different columns

It combines data that are dispersed in two or more columns in a single one. For example, to copy in a column a date that can be in the columns, B2, B3, B4 or B5:

```
=SI(B2<>"";B2;SI(B3<>"";B3;SI(B4<>"";B4;B5)))
```

## Separate columns with text data and numerical

Separates into one or another cell, depending on whether it is numeric or text.

```
=SI(TIPO(B2)=1;B2;"")
=SI(TIPO(B2)=2;B2;"")
```

# Search and select cells containing a character or text

This system allows edit the overall set of cells that meet a condition.

- 1. Select the rows, columns or range of performance desired.
- 2. In the "Home" tab, press the "Search" under "Find and select".
- 3. Note the character or text to be searched and press "Find all".
- 4. Select in the dialog box by rank or otherwise (all amounts to [Ctrl A]).
- 5. Close the dialog box.

Since the cells are selected, You can now execute the desired action, for example, delete content.

# Unify the contents of all tabs in one

If the content of the tabs has the same distribution by columns, it allows don't have concepts codes duplicates.

#### **Basic tutorial**

This tutorial describes the import Presto of the Excel spreadsheet that is generated when exporting the work "Modelo Vivienda unifamiliar de Revit.Presto" with the option of direct export to Excel from the tree window.

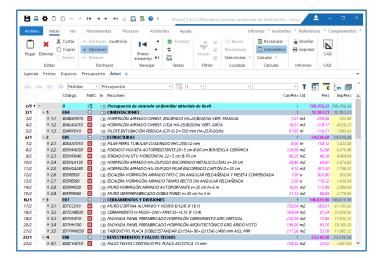

The project "Modelo Vivienda unifamiliar de Revit" is given as an example of Presto and is on the board of works

# Generation Excel sheet for example

- 1. Open the budget "Modelo Vivienda unifamiliar de Revit.Presto ".
- 2. In the tree window, scheme "Estimate", make sure the scheme is the original installation of Presto, using "Start: Tables: Restore scheme".
- 3. Unfold the work by the level "Work items".
- 4. Run "Start: Tables: Export to Excel".
- 5. Save the Excel spreadsheet generated. The complement needs to work on stored sheets.

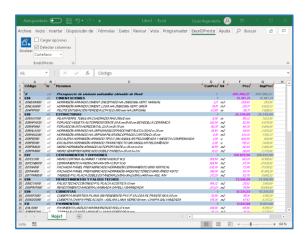

Excel spreadsheet generated for the tutorial

## **Import Presto**

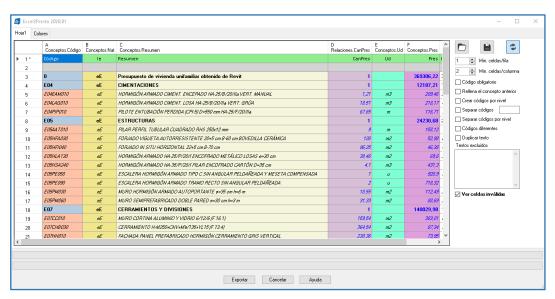

### Initial state analyzer

- 1. Go to the "Excel2Presto" tab in Excel and press the "Analyzer" icon.
- 2. Note the meanings assigned by the analyser at the head of the table, no fields of the first header line exported by Presto. Check that the meanings "Relations.QtyEst" to the column of the amounts and "Concepts.Est" to the column of the prices are correctly assigned. If not, correct them using the contextual menu on the header.
- 3. Assign the meaning "Invalid" to the column of "le".
- 4. Uncheck "Invalid cells".
- 5. Check "Separate codes by level" to create a tree levels and press the refresh icon to see the result.
- 6. Click "Export" and then "Save".

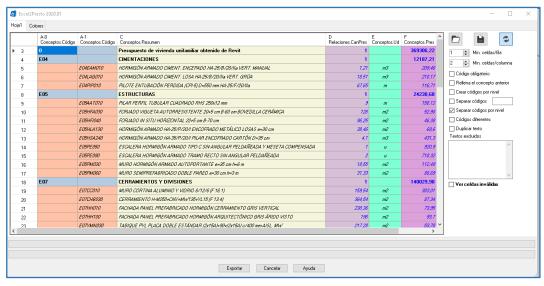

Final state analyser

#### Review

Check the Presto file resulting. The principal concept appears as a chapter, so that the budget does not match the original.

You can remove it directly in Excel, before importing it, or in Presto, after importing.

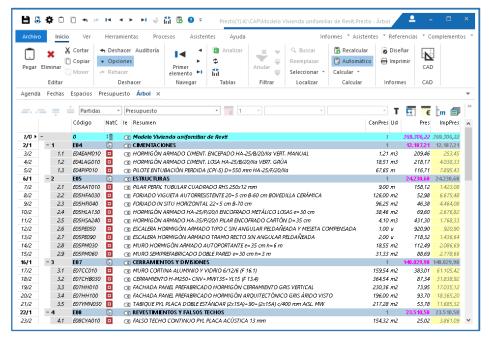

The Excel sheet imported into Presto

You can also resolve these differences in the analyzer and re-export:

- a) Defining the root concept as a header or excluding the cell that contains the code "0", which rules out the line, as it runs out of concept code.
- b) Introducing into the ranks of the Excel worksheet that you want to discard a value in a new column, with an "x", for example. Then you can override all similar lines in the analyser.

Practice with the different options before importing Excel spreadsheets more complicated.

### **Advanced tutorial**

Import Presto of the "Base reference price of the Directorate General of Highways", Ministry of Public Works of the Kingdom of Spain.

This price chart is one of the complicated cases of conversion to Presto, as it is delivered in a PDF document and is not prepared to facilitate direct use by measurement programs and budgets.

The price table corresponds to the Order Circular 37/2016 of 29 January and is accessible on the website of the Ministry of Public Works. The version used was obtained on the link:

https://www.fomento.gob.es/recursos mfom/orden circular 372016.pdf

Retrieved August 16, 2018.

Other versions, earlier or later, They may have small differences that sometimes require an import process different.

## Information to import

Once the PDF document obtained, see "Justification price", which it is what we will import, and ranging from page 331 to the end.

If you have a manager PDF program can delete all previous pages before convert to Excel. If not so, You can delete pages later, in the resulting Excel.

### Generation of XLS file from PDF

- Download http file: https://www.fomento.gob.es/recursos\_mfom/orden\_circular\_372016.pdf
- 2. Use http://www.pdftoexcel.com / to convert the file to Excel format.

## Solutions to export PDF to Excel

- 3. Search "Justification price" with the "Match case", more or less in line 19106.
- 4. Select to the end and copy them to another sheet to use as an example.
- 5. Add in column J in row 3 = IF (D3 <> "";D3;SI(C3 <> "";C3;SI(B3 <> "";IF (ISNUMBER (FIND ( "Chapter";\$A3));B3;A3);A3))) and copy all the rows of J, to fix the problems arising from PDF to Excel converter abstracts. And remove the "0" den, using for example "filter by the value of the selected cell".
- 6. Copy and paste the values in column J D.
- 7. In the K column add in row 3 = IF (ISNUMBER (FIND ( ",";\$B3));B3;"") and copy all the rows of J, to fix the problems arising from PDF to Excel converter.
- 8. Copy and paste the values in column K B.
- 9. Search and delete content "" spaces in column B. Must contain only numbers.
- 10. To fix the lost units, add the L column (there are three places to look) = IF (ISNUMBER (FIND ( "";\$D3));"m ";C3). And remove the "0" den, using for example "filter by the value of the selected cell".
- 11. Copy and paste the values in column C L.
- 12. As well, D select replace everything that contains "m" (my three spaces) and replace empty.
- 13. Column D, search for and eliminate all "p".
- 14. Remove the numerical values in columns D and C, looking "CENT" and "EURO" and reviewing the outcome before deleting, there may be words that are not numbers in letters.
- 15. In column A Replace all ": " by ":".
- 16. In column A, search all the blanks "", erase its contents.
- 17. In column A, search all ","And delete the contents of the top 200 numbers.
- 18. In column A, replace all ","And replace them with".". To correct some misprints base price.

- 19. In Column A, Find all they have ".". Select those with a point at the end and are not chapters and delete its contents.
- 20. A delete column "SUSTITUBLE", "FRET", "DRAINAGE", "M", "211" and "215".

## **Export XLS to Presto**

- 21. analyse Excel2Presto.
- 22. Mark "Header".
- 23. Mark correctly Summary, CanPres, Pres and Code and invalidate the unwanted columns.
- 24. Reduce the "Min. Row "1.
- 25. Exclude the word "Chapter:".
- 26. Mark "Separate level codes" and "Separate Codes".
- 27. Search and mark as excluded cells "BASE PRICE ...", "January 2016" and "Justification Price".
- 28. Mark chapter type line 4 (01.01.01).
- 29. Save scheme, close and reopen with activated load check options, just to check its operation.
- 30. To export.
- 31. Correct any incorrect summary Presto as 08 and 09 and some natures of chapters.
- 32. Note the value 4 for "DecCantRend".
- 33. Search and modified using masks in "Concepts", all concepts MO \* = labor, MT \* = Material and Q \* = machinery. You can also order all items for you to eliminate inconsistent.
- 34. In the "Concepts" table change to all chapters containing "." and delete your unit, in most they are wrong for export to Excel PDF.